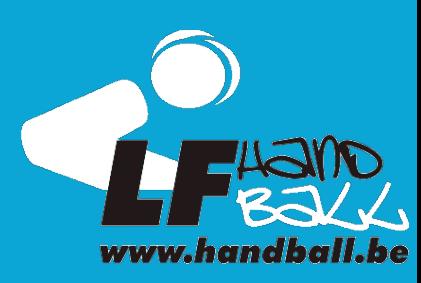

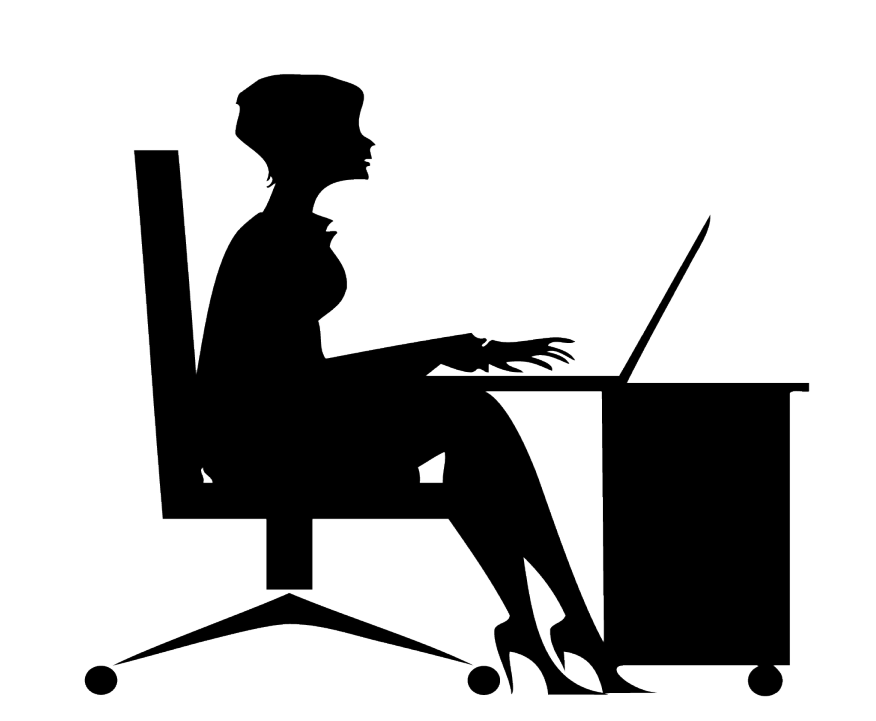

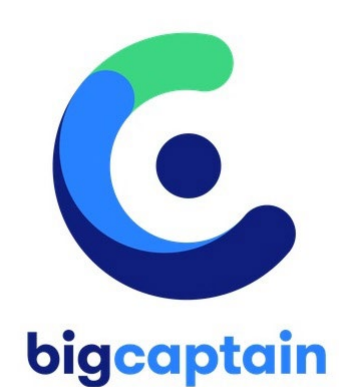

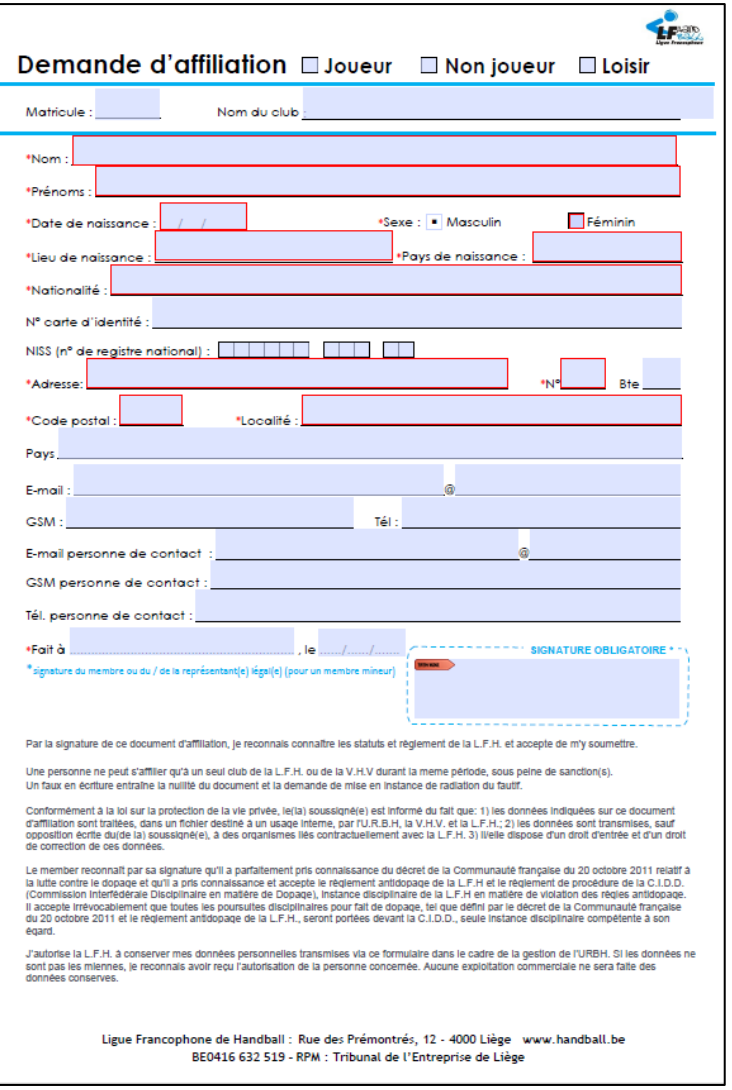

Ce document est disponible sur le site de la LFH [https://www.handball.be/media/pages\\_site/Doc](https://www.handball.be/media/pages_site/Document-d-affiliation.pdf) [ument-d-affiliation.pdf](https://www.handball.be/media/pages_site/Document-d-affiliation.pdf)

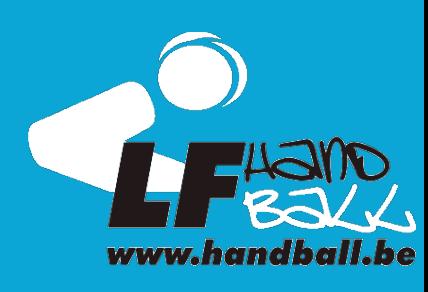

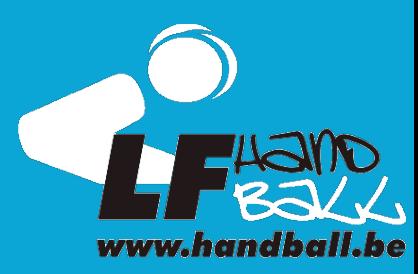

Se connecter au Tableau de bord du club sur Bigcaptain

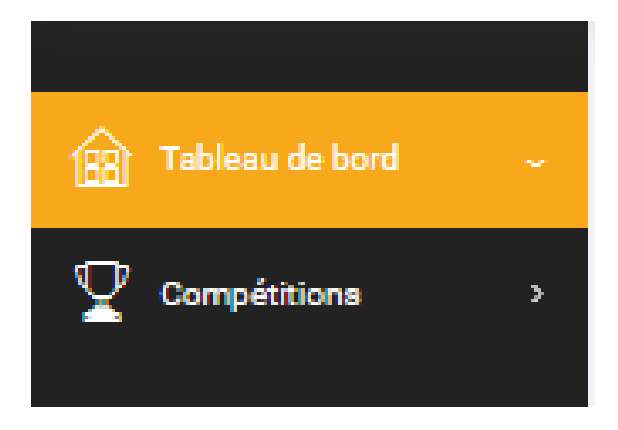

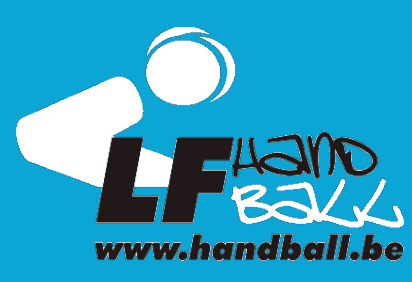

Appuyer sur le bouton  $\Box$  dans le menu « Affiliations »

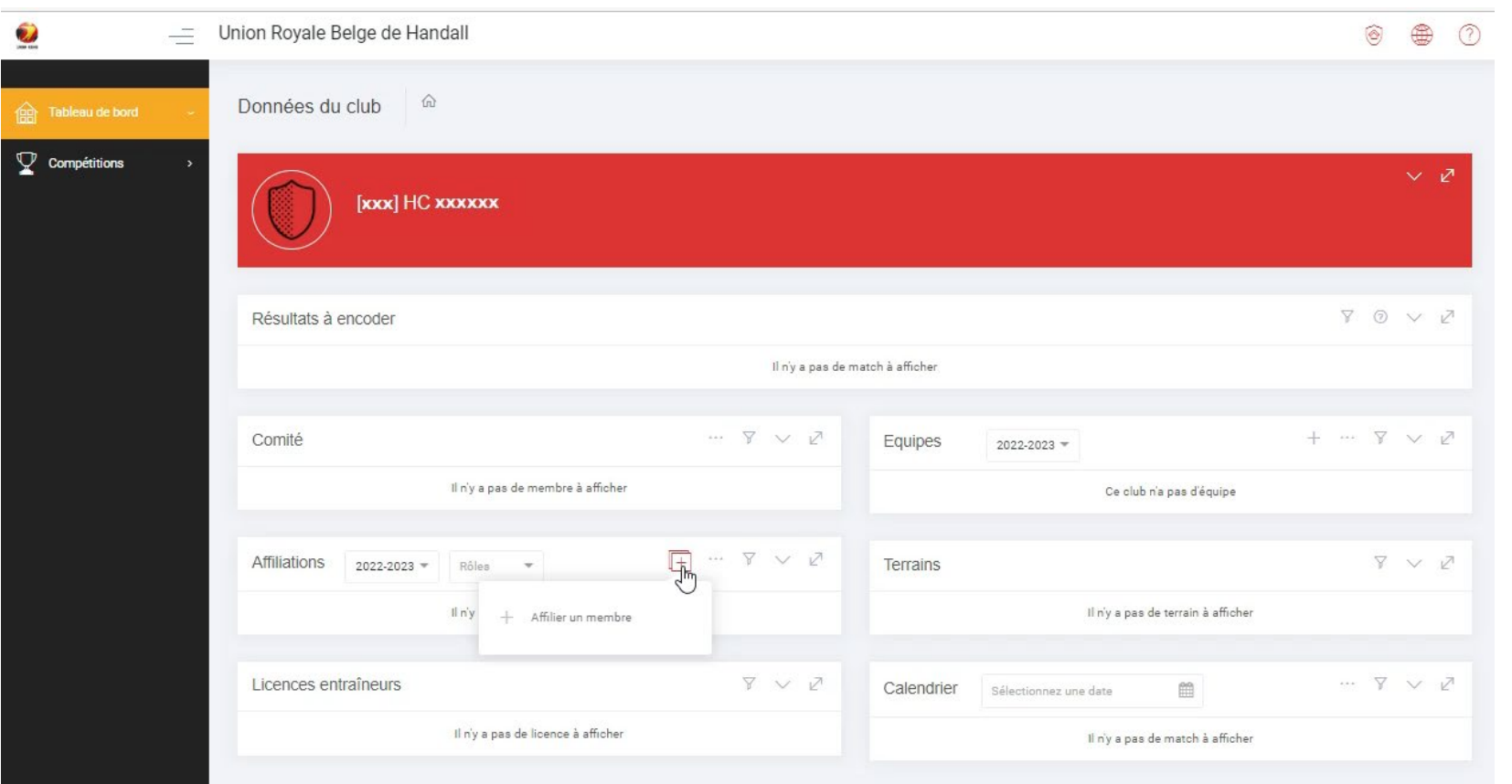

#### Appuyer sur le bouton + Affilier un membre

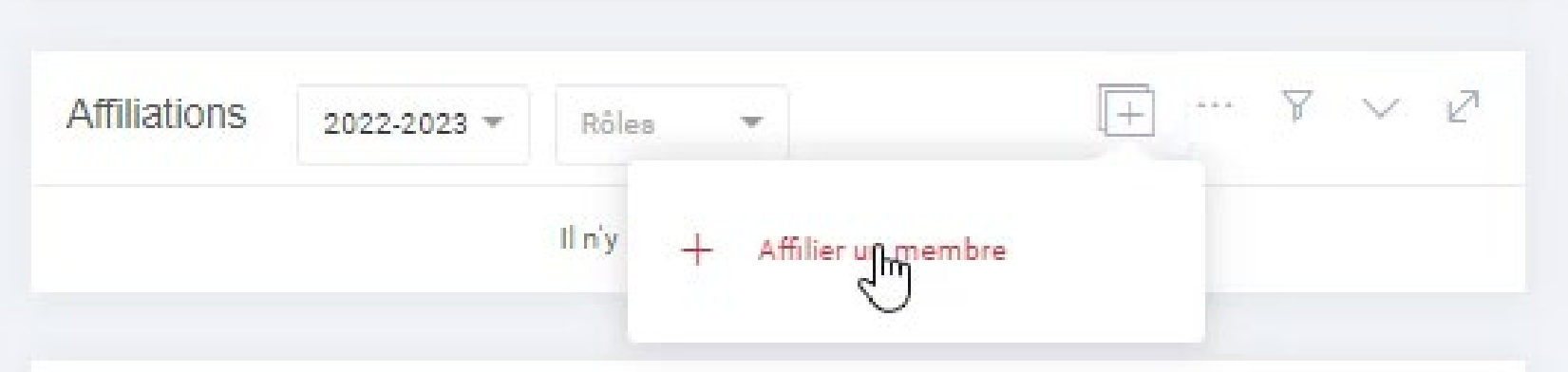

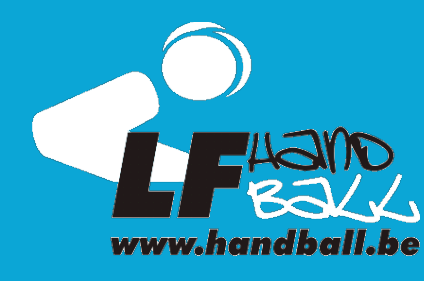

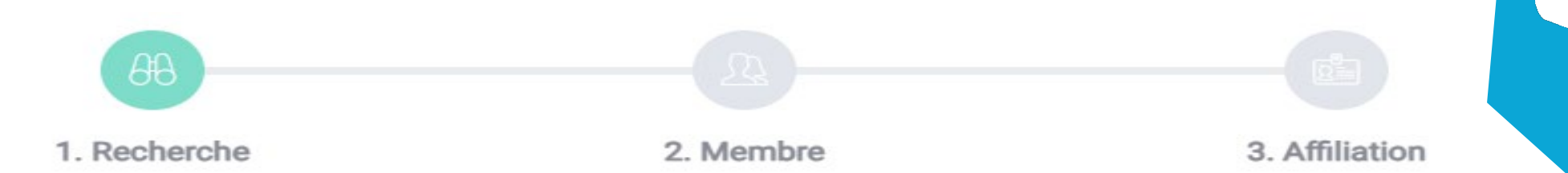

Indiquer le nom du membre ainsi que sa date de naissance exacte puis appuyer sur suivant.

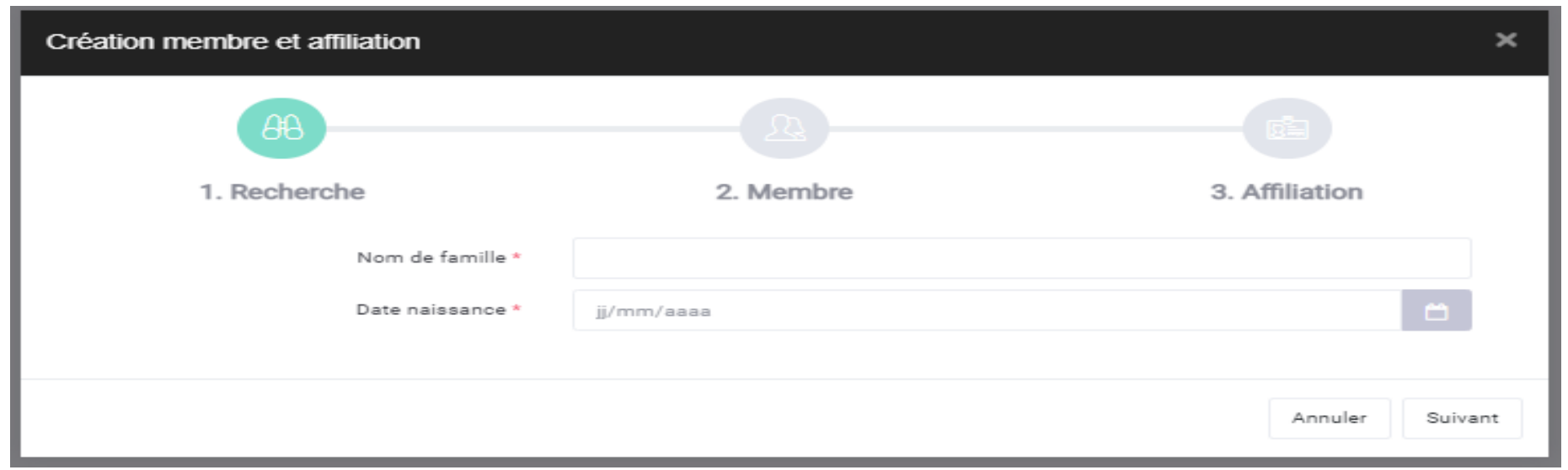

3 possibilités sont dès lors possibles.

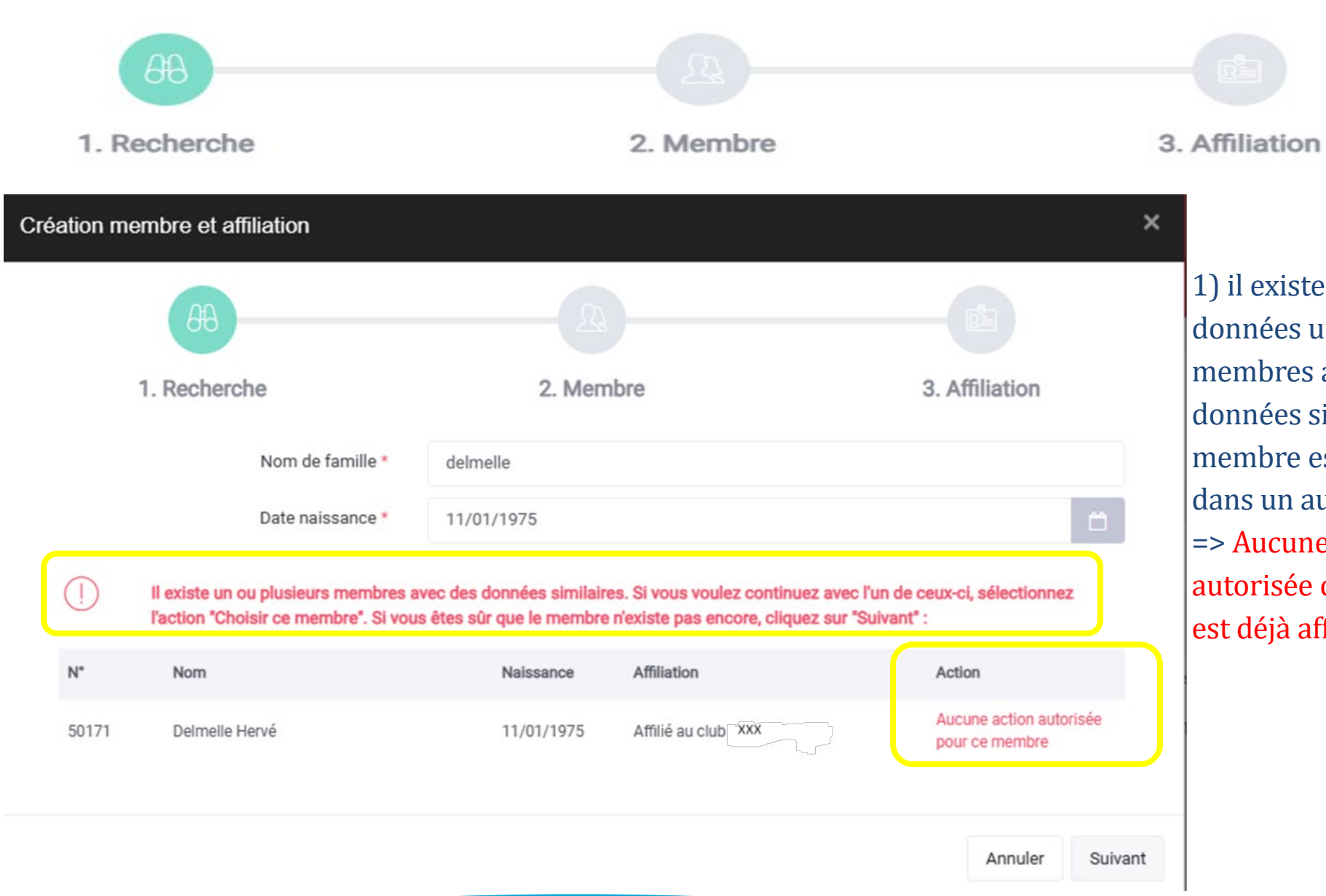

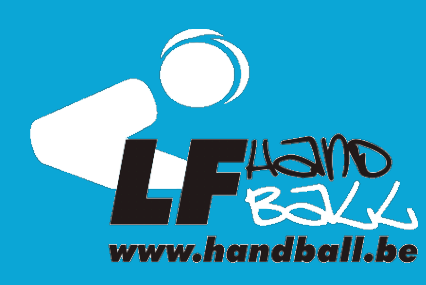

ste dans la base de un ou plusieurs es avec des similaires et le est déjà affilié autre club. ne action n'est e car le membre affilié

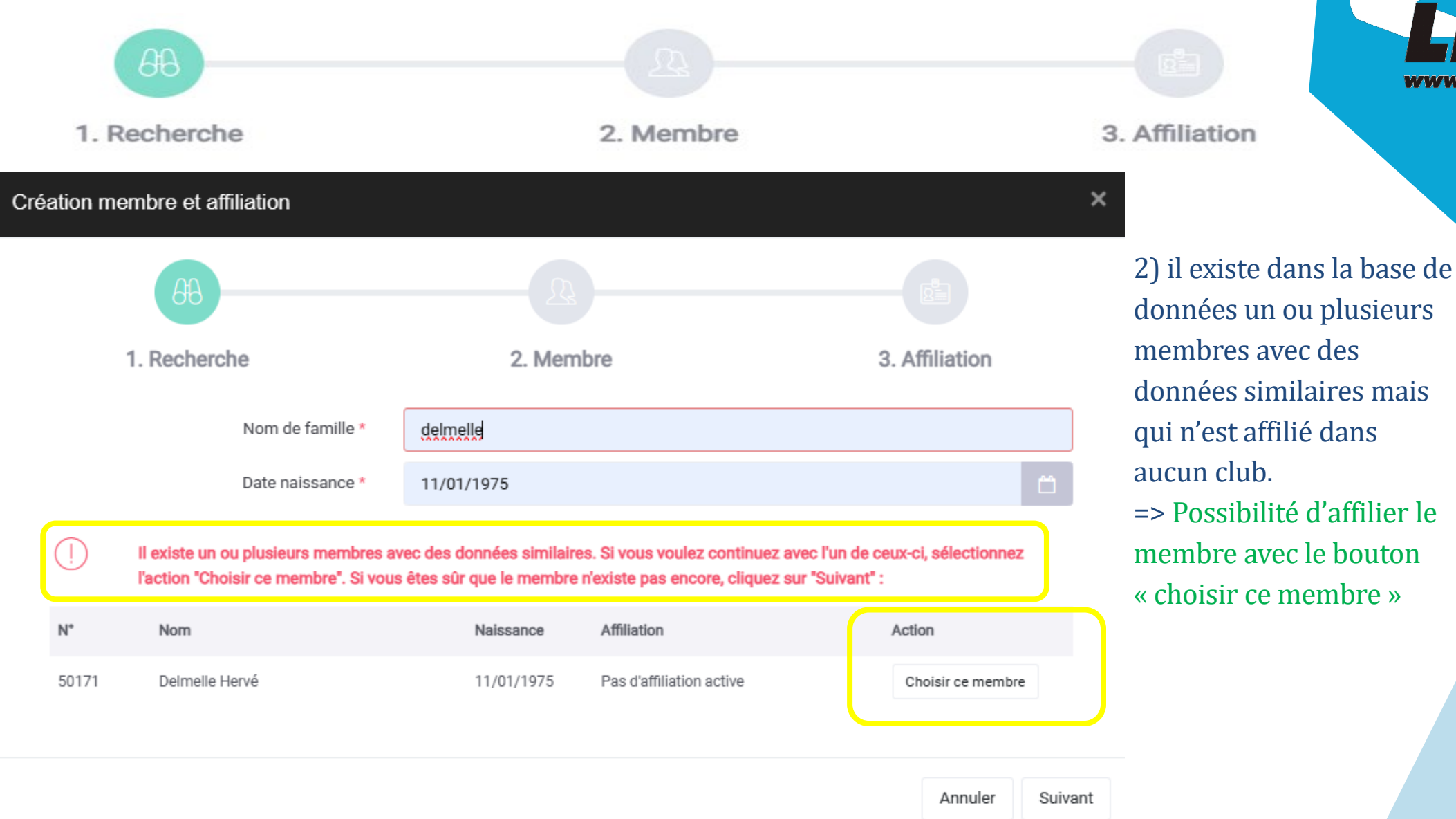

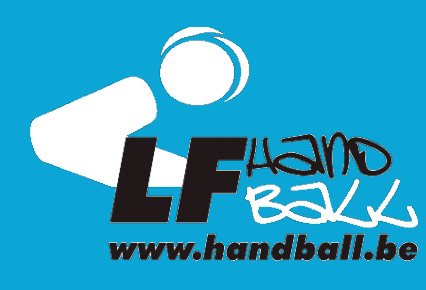

données un ou plusieurs membres avec des données similaires mais qui n'est affilié dans aucun club. => Possibilité d'affilier le membre avec le bouton « choisir ce membre »

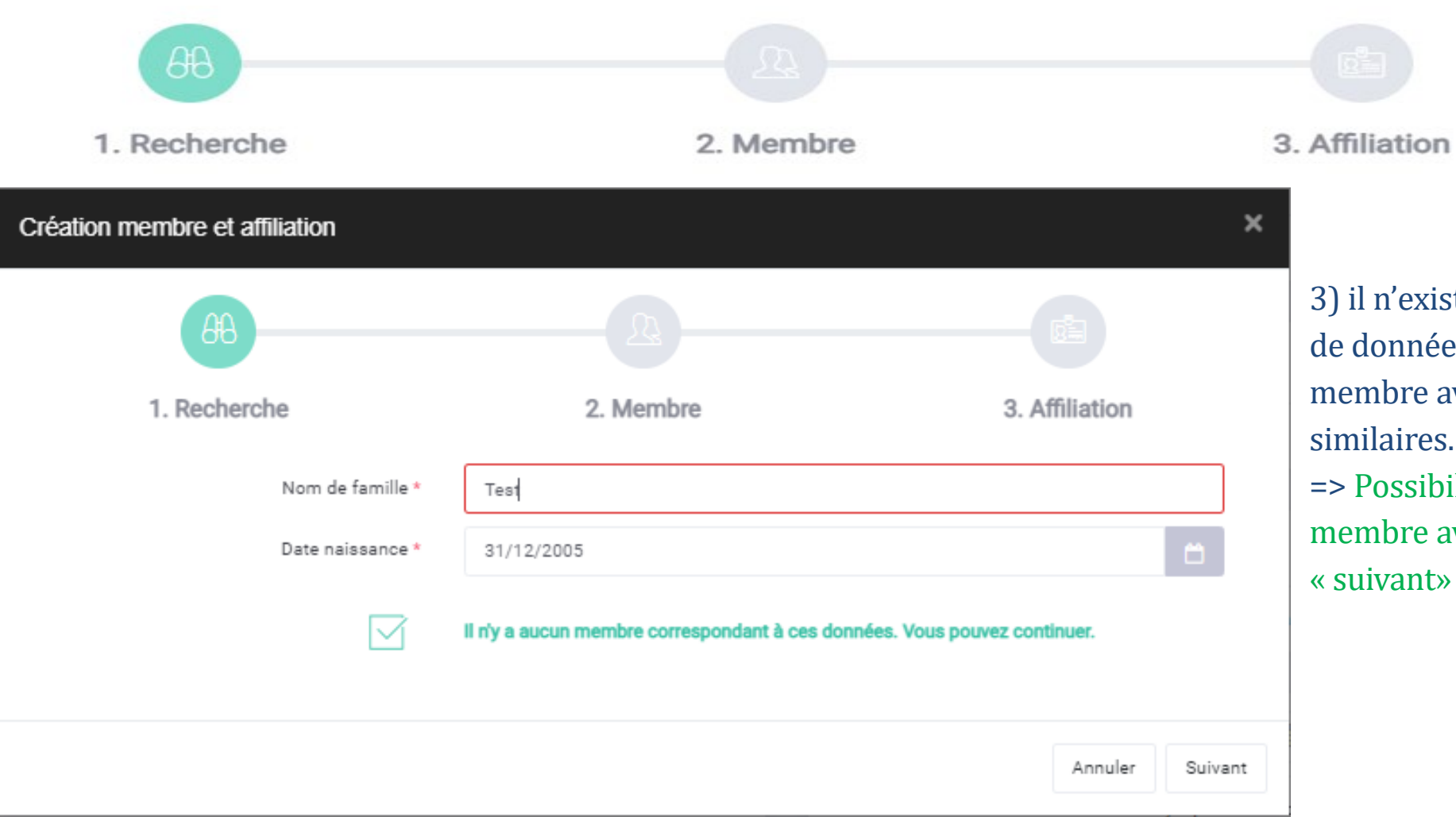

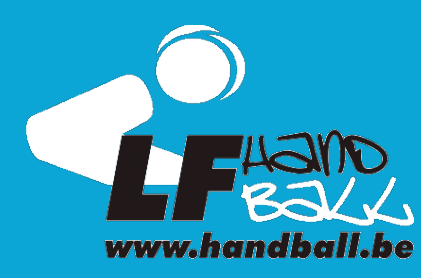

existe dans la base nées aucun re avec des données res. sibilité de créer le

re avec le bouton nt» (voir page 9)

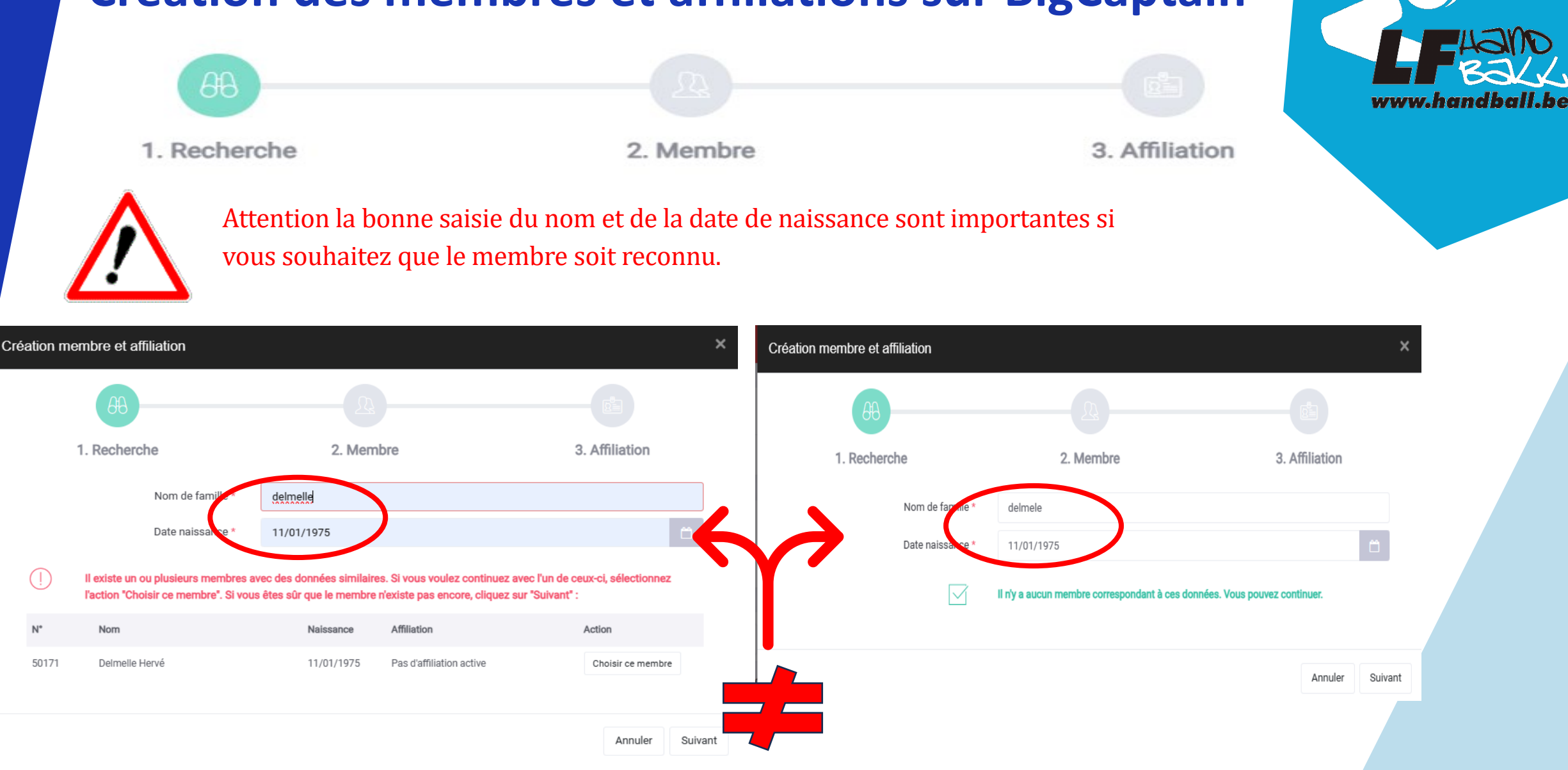

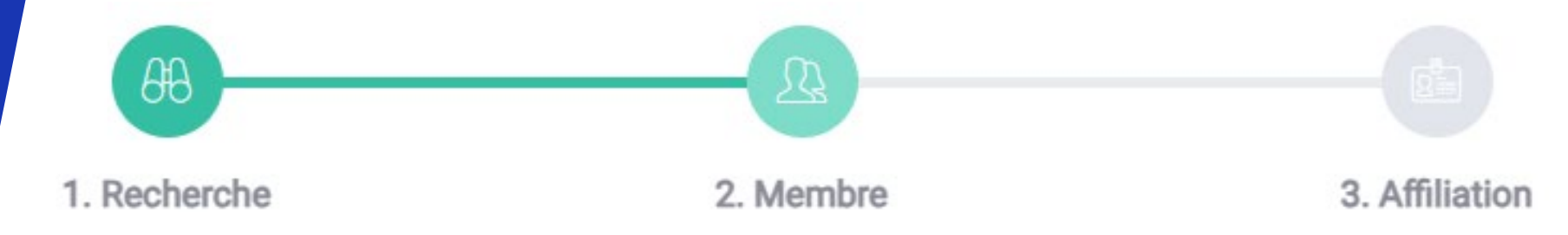

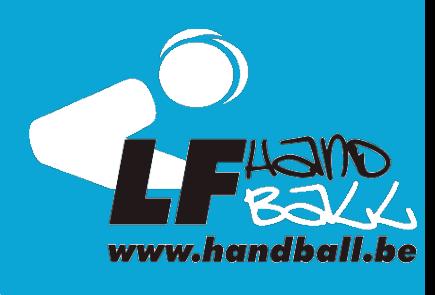

La création d'un membre se fait en 3 parties

Informations principales : Nom, Prénom, Date de naissance, Genre, Nationalité, Langue, Photo du membre

Informations de contact : Adresse, mail, téléphone et info pour personne de contact (mineurs)

Informations administratives : Nr carte indentité, passeport, Numéro national, ville et pays de naissance

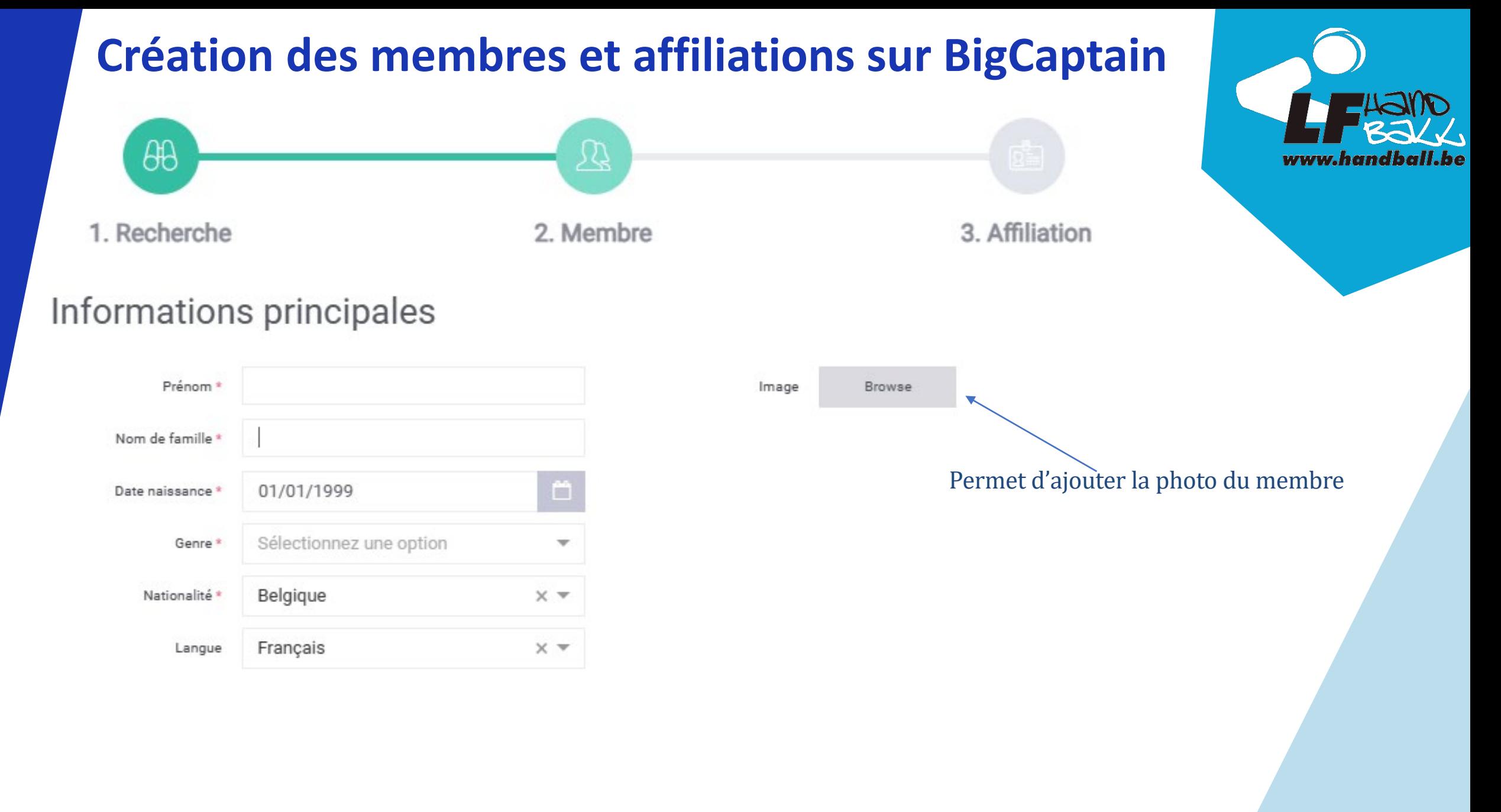

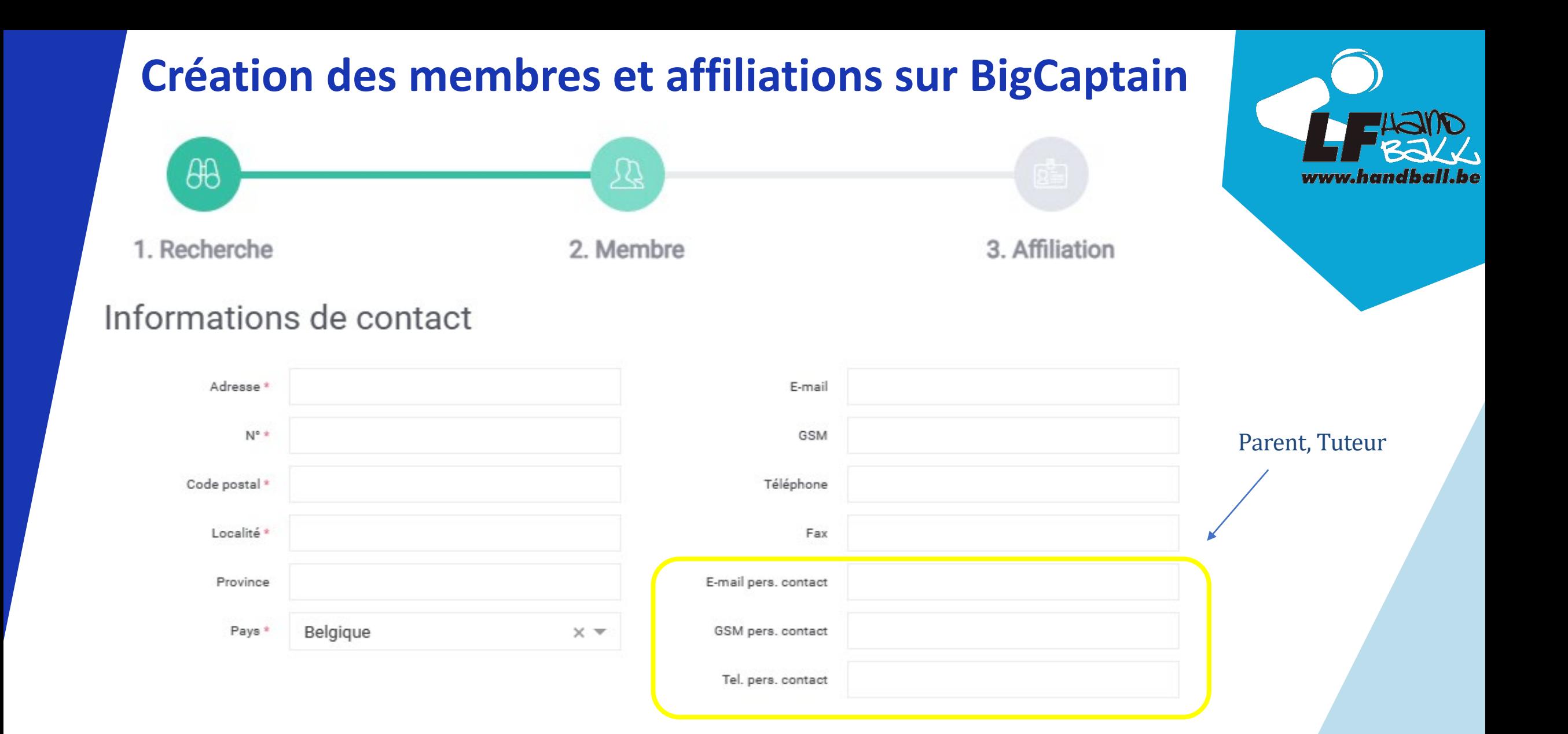

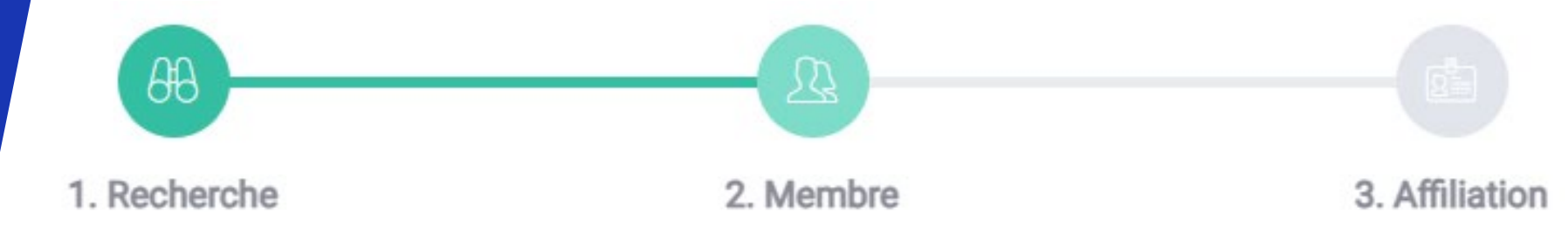

#### Informations administratives

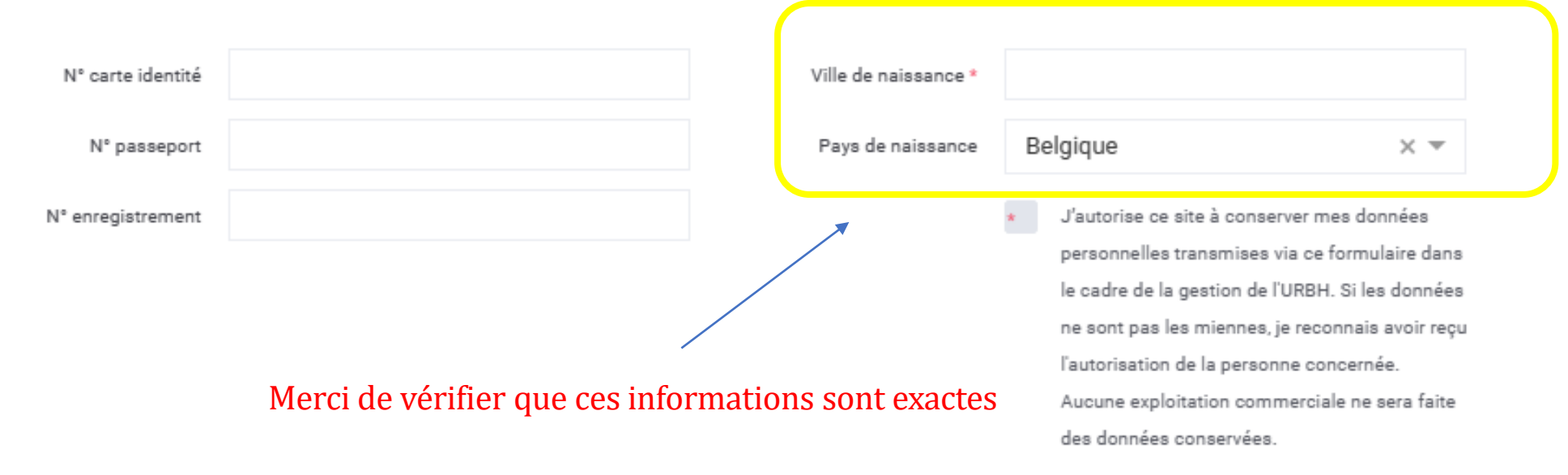

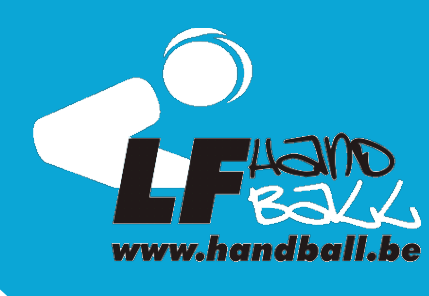

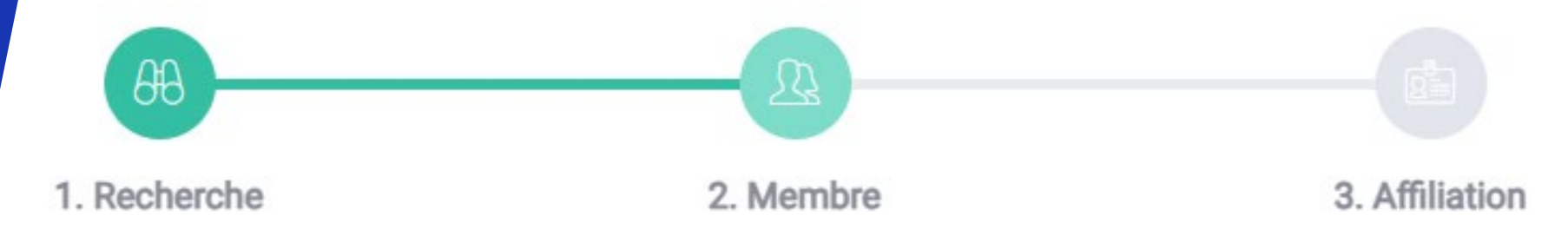

Quand les 3 parties sont remplies, quitter en appuyant sur « suivant »

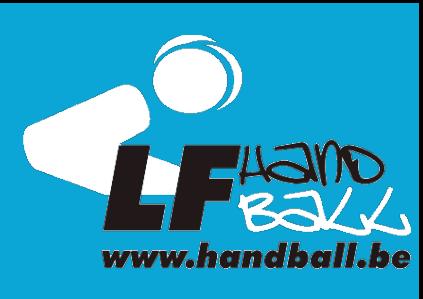

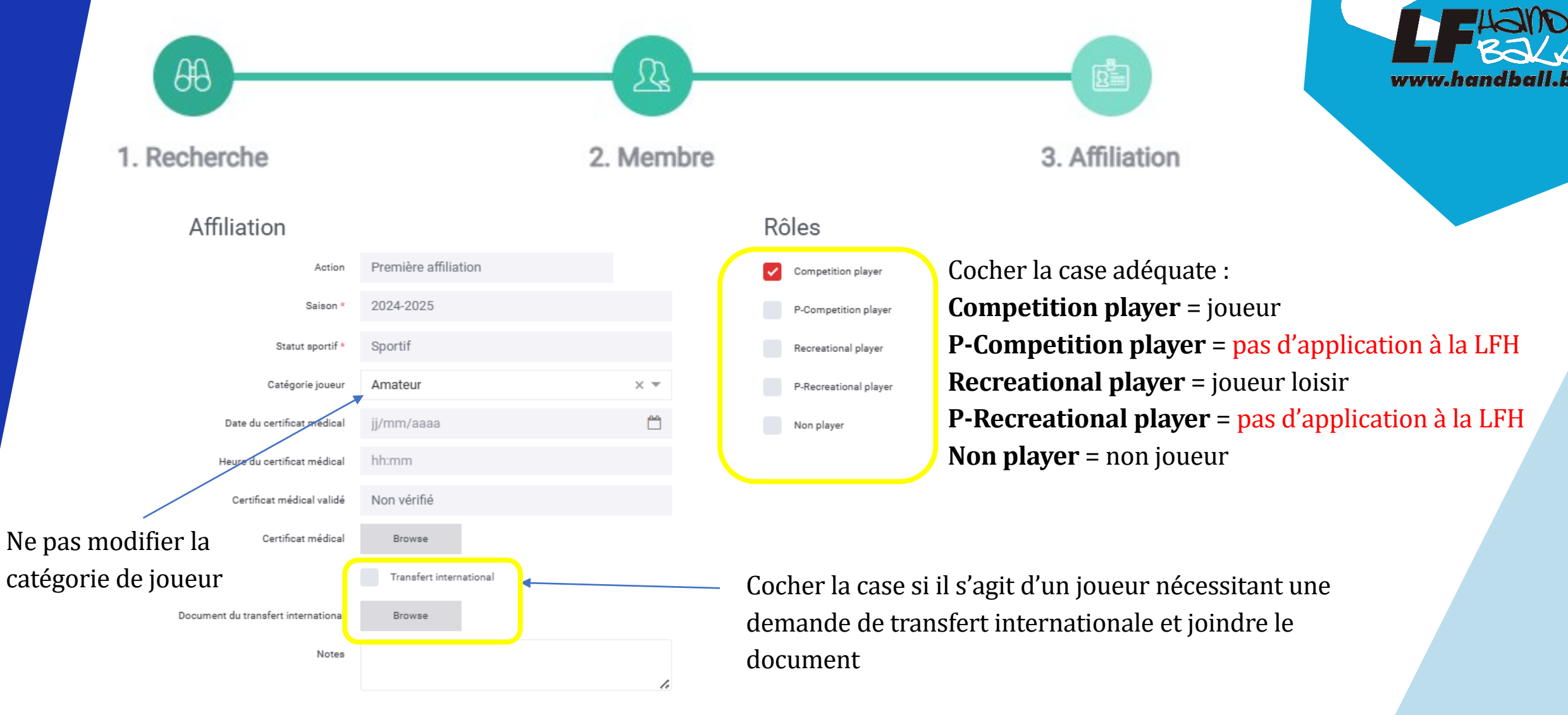

#### **Création des membres et affiliations sur BigCaptain**  $\theta\theta$ ⅏ 3. Affiliation 1. Recherche 2. Membre

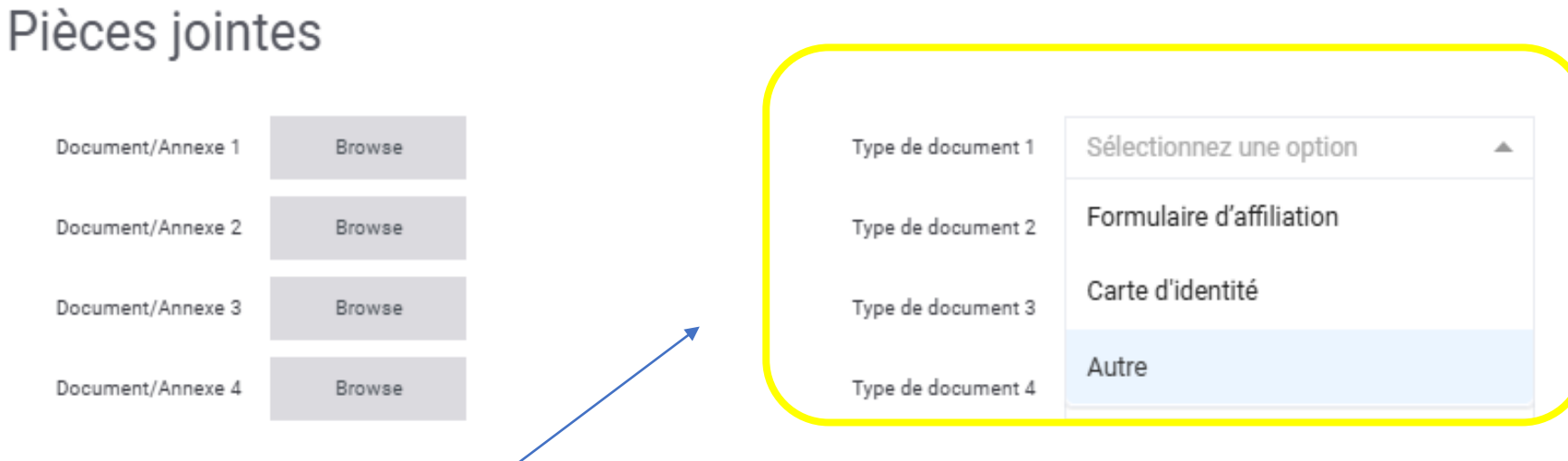

Permet de joindre tout document permettant l'aide à l'affiliation du membre :

- Carte d'identité
- Permis de séjour (Hors CE)
- Formulaire d'affiliation (voir page 2)

- ……

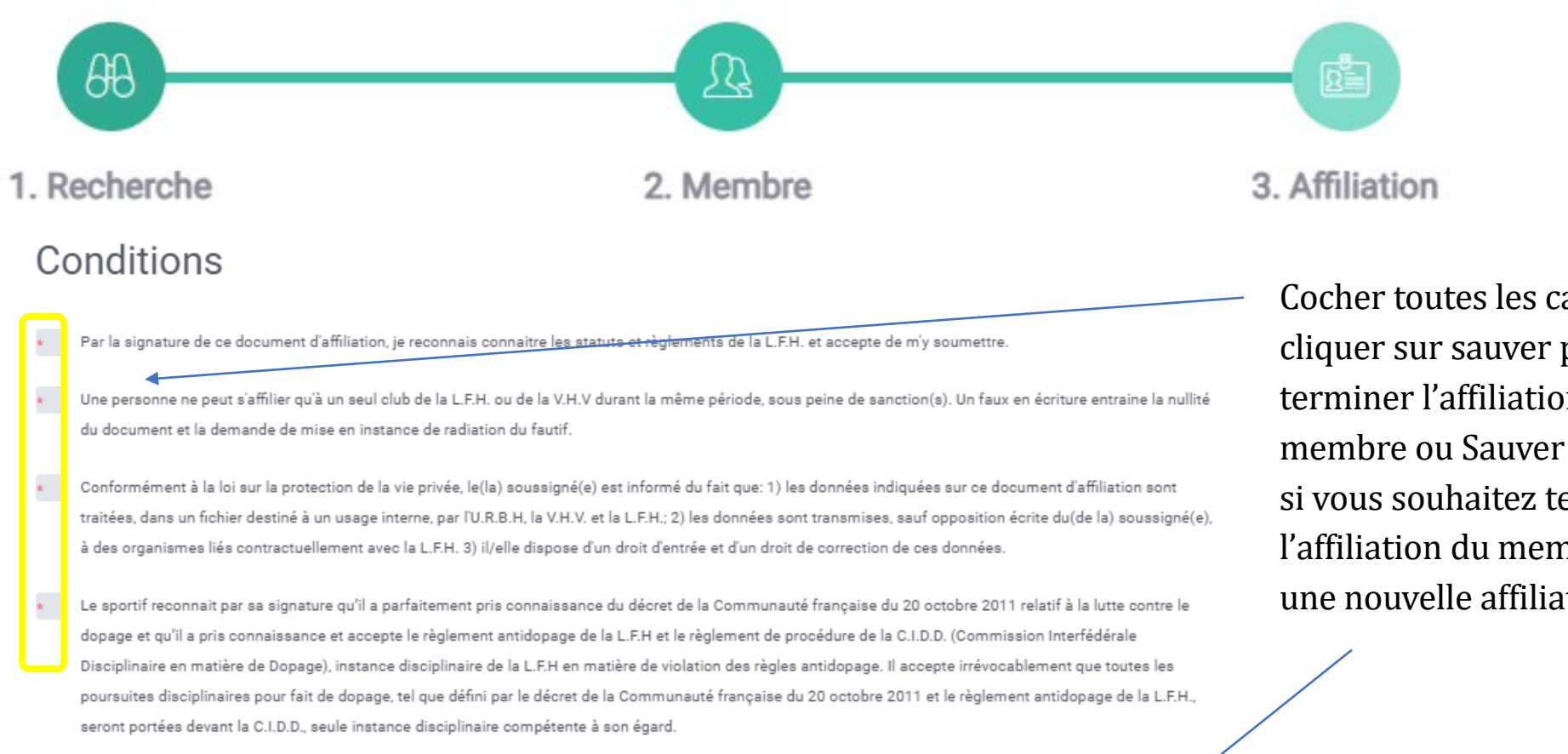

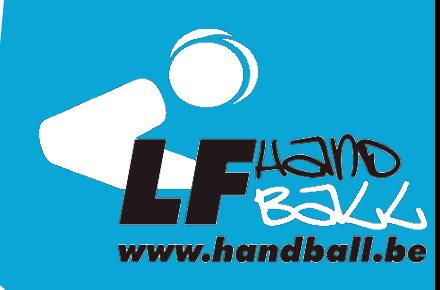

Cocher toutes les cases puis cliquer sur sauver pour terminer l'affiliation du membre ou Sauver & nouveau si vous souhaitez terminer l'affiliation du membre et faire une nouvelle affiliation.

Sauver & nouveau Annuler Précédent **Sauver**